## For Ubuntu 22.04 version

- 1. Please download Ubuntu 22.04 Server from following link, and using RUFUS to make Ubuntu 22.04 server ISO ad bootable USB Ubuntu 22.04 Server : https://ubuntu.com/download/server
- 2. please insert bootable USB(Ubuntu 22.04 server) and choose this USB as boot device,user can look Ubuntu 22.04 server grub from console terminal utility, and please press "E" to modify grub file.

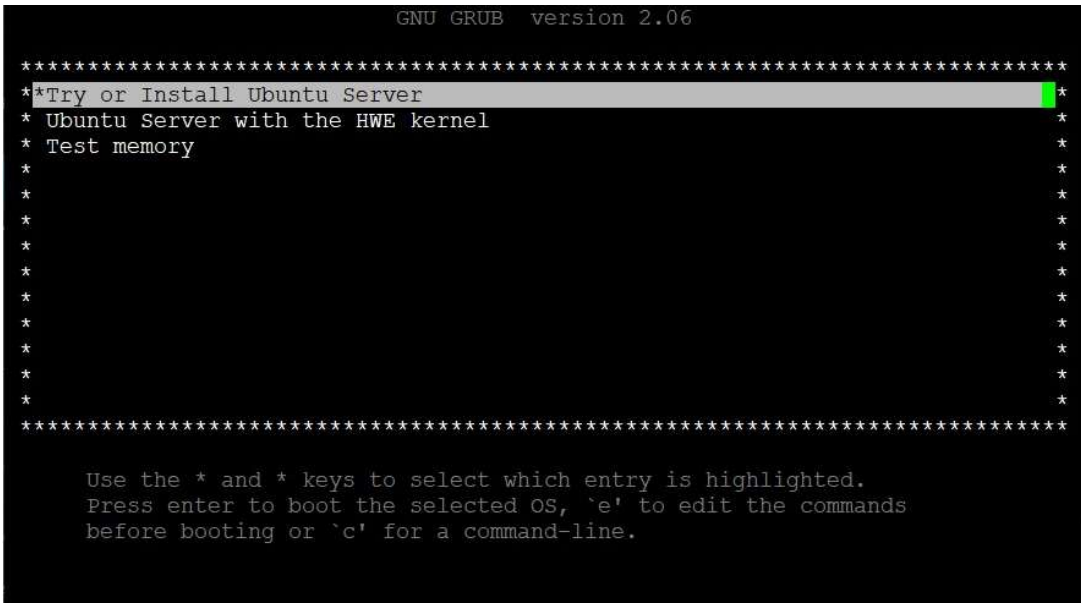

3. please add "console=ttyS0,115200" in "linux ….." command line, and please press "ctrl-X" to boot in Ubuntu 22.04 server

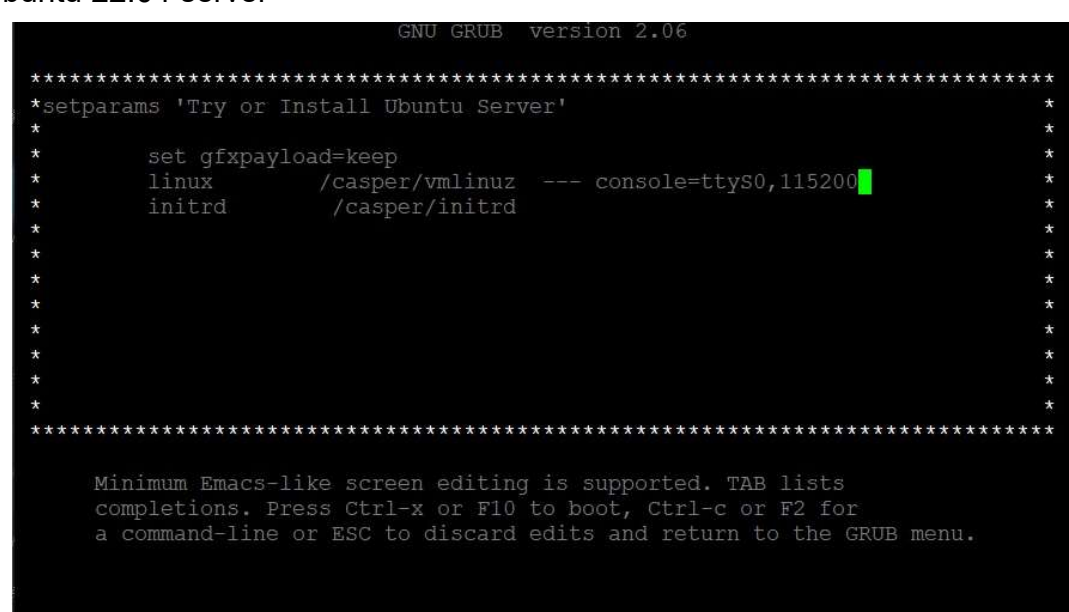

4. user can look Ubuntu 22.04 server boot message from console terminal, and please choose "Continue in basic mode >" and follow Ubuntu 22.04 server installation steps to install Ubuntu 22.04 server i

## For Ubuntu 16.04 or 21.04 version

New Ubuntu installation UI seems to support graphic mode, it needs modifying "/isolinux/isolinux.cfg" to disable UI function, we suggest using a utility (ex: rufus) to flash ISO to USB flash, and please look following segment to modify /isolinux/isolinux.cfg

# D-I config version 2.0 # search path for the c32 support libraries (libcom32, libutil etc.) path include menu.cfg default vesamenu.c32 prompt 0 timeout 0 #ui gfxboot bootlogo

Rufus webpage :https://rufus.akeo.ie/?locale=e

When system boots up by modified USB flash, please choose "Install Ubuntu Server" item and press "TAB" key, and then key-in "console=ttyS0,115200" in grub command line,

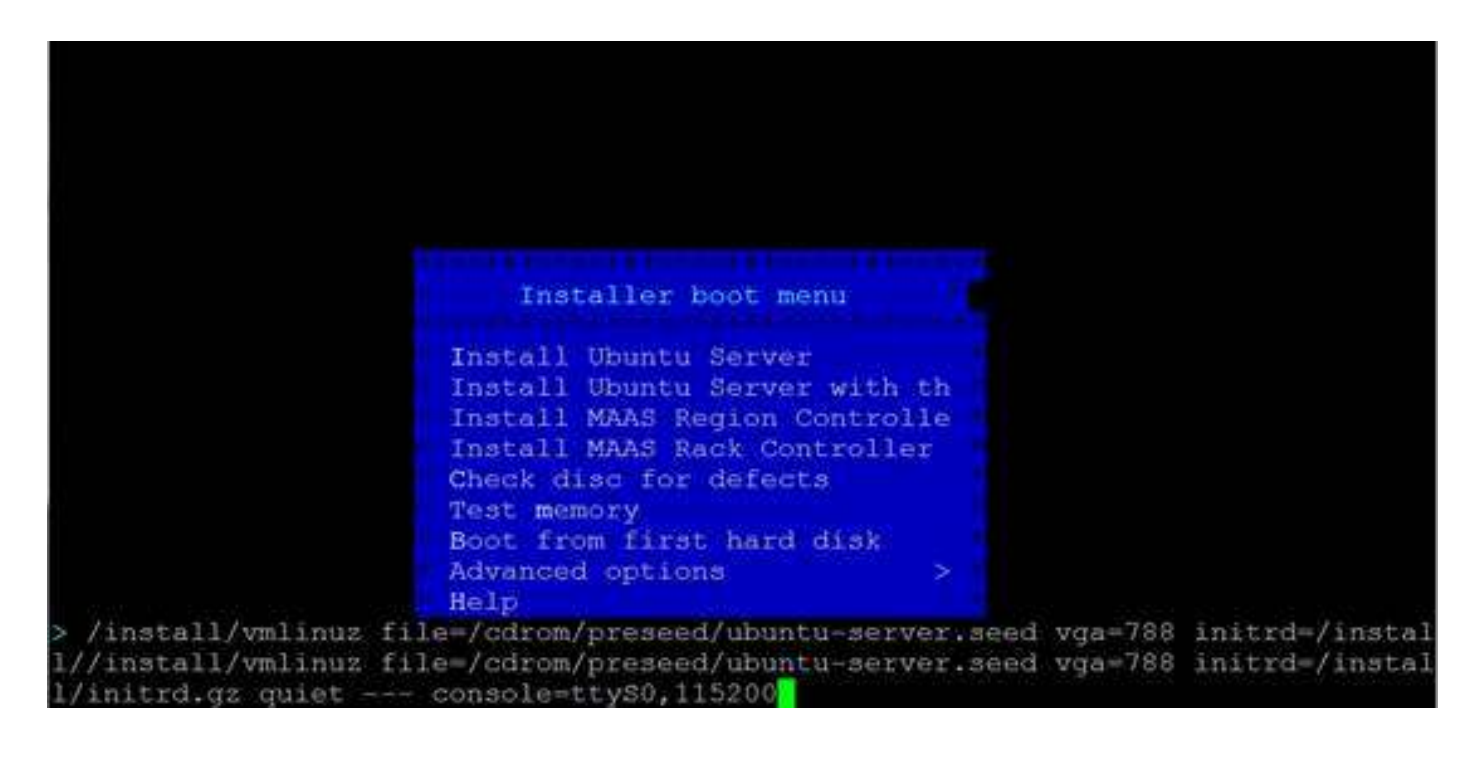

Pressing Enter key can start Ubuntu OS installation, the installation steps are the same Ubuntu 14.04

## For Ubuntu 14.04

When user needs to install Linux OS in non-VGA system, Please direct set Boots device as CD-ROM, The console-terminal shows following message,

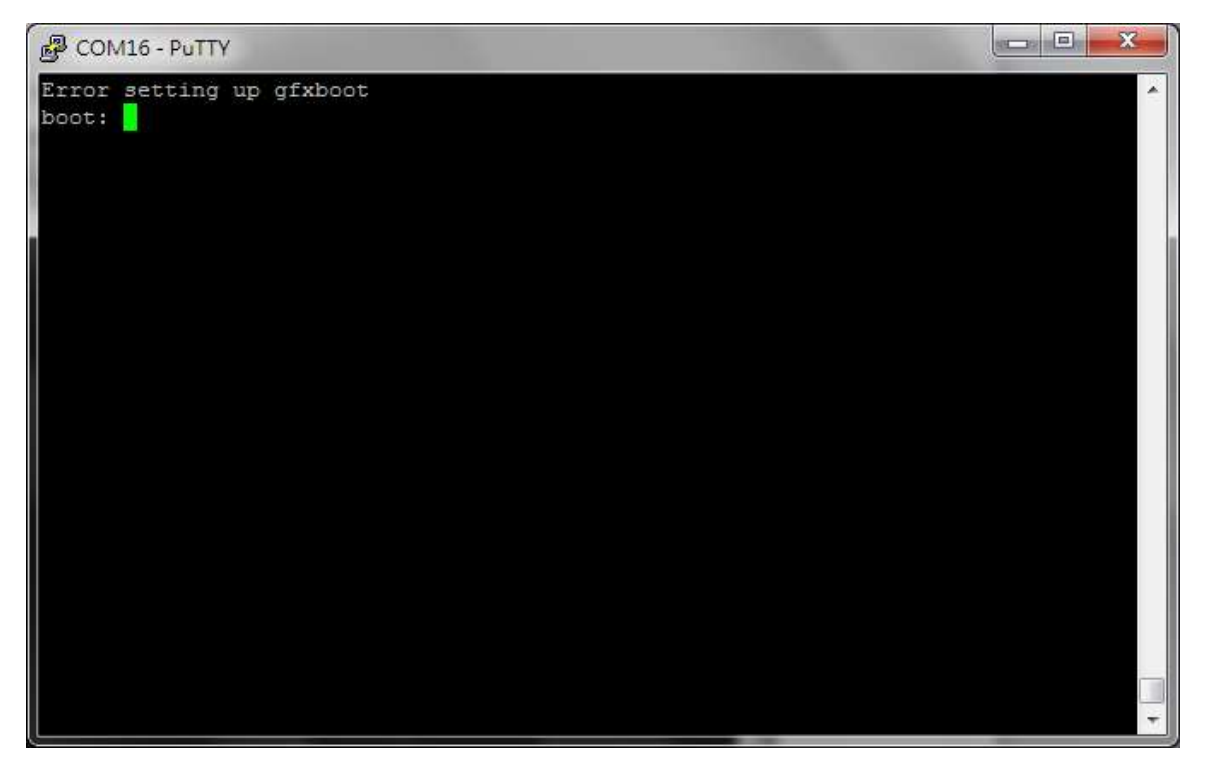

The default console port of Advantech ENPD product is COM1 (3F8/IRQ4), user needs key in "install console=ttyS0,115200n8" and press Enter key

Error setting up gfxboot boot: install console=ttyS0,115200n8 When user press Enter key, Ubuntu 14.04 installation will show following message, please press Enter key to bypass these step,

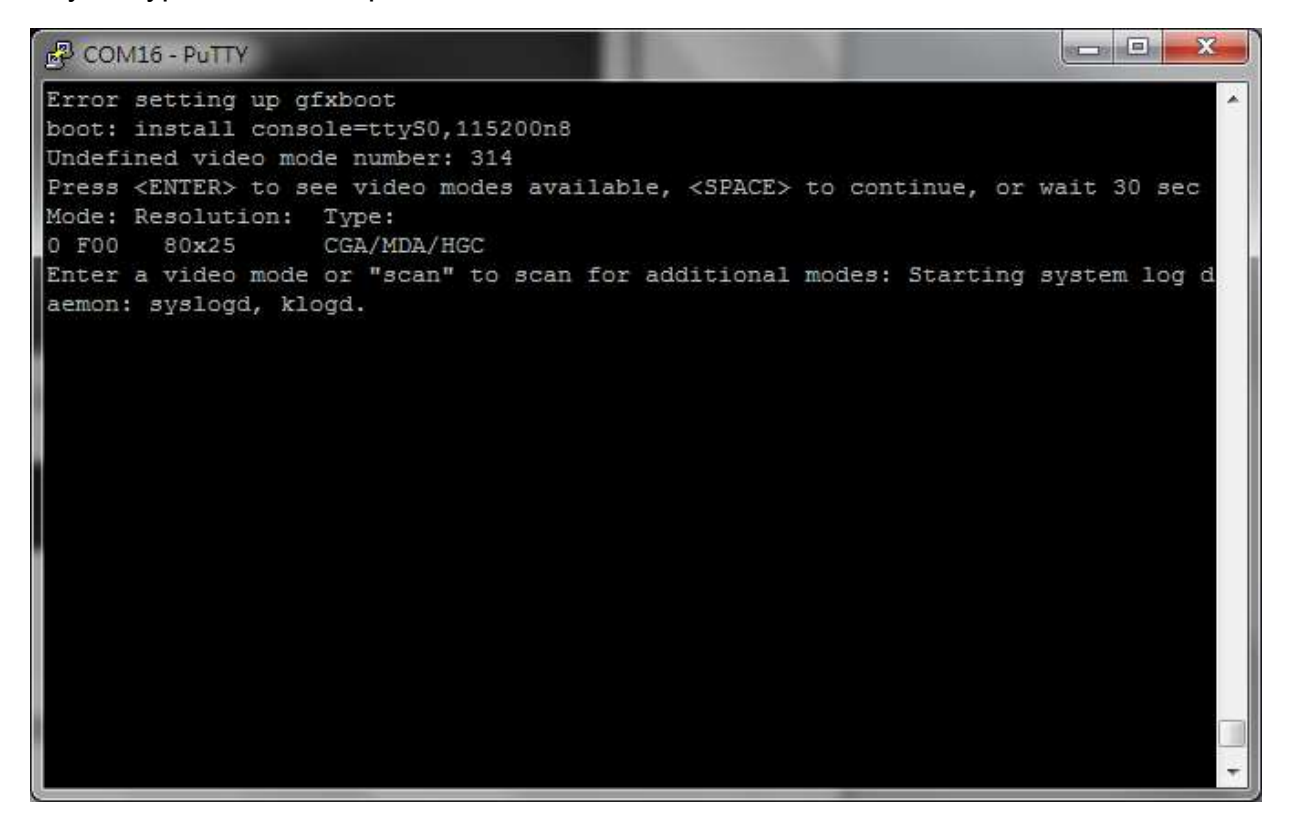

The next step is "Select a language", please choose default setting (Engish)

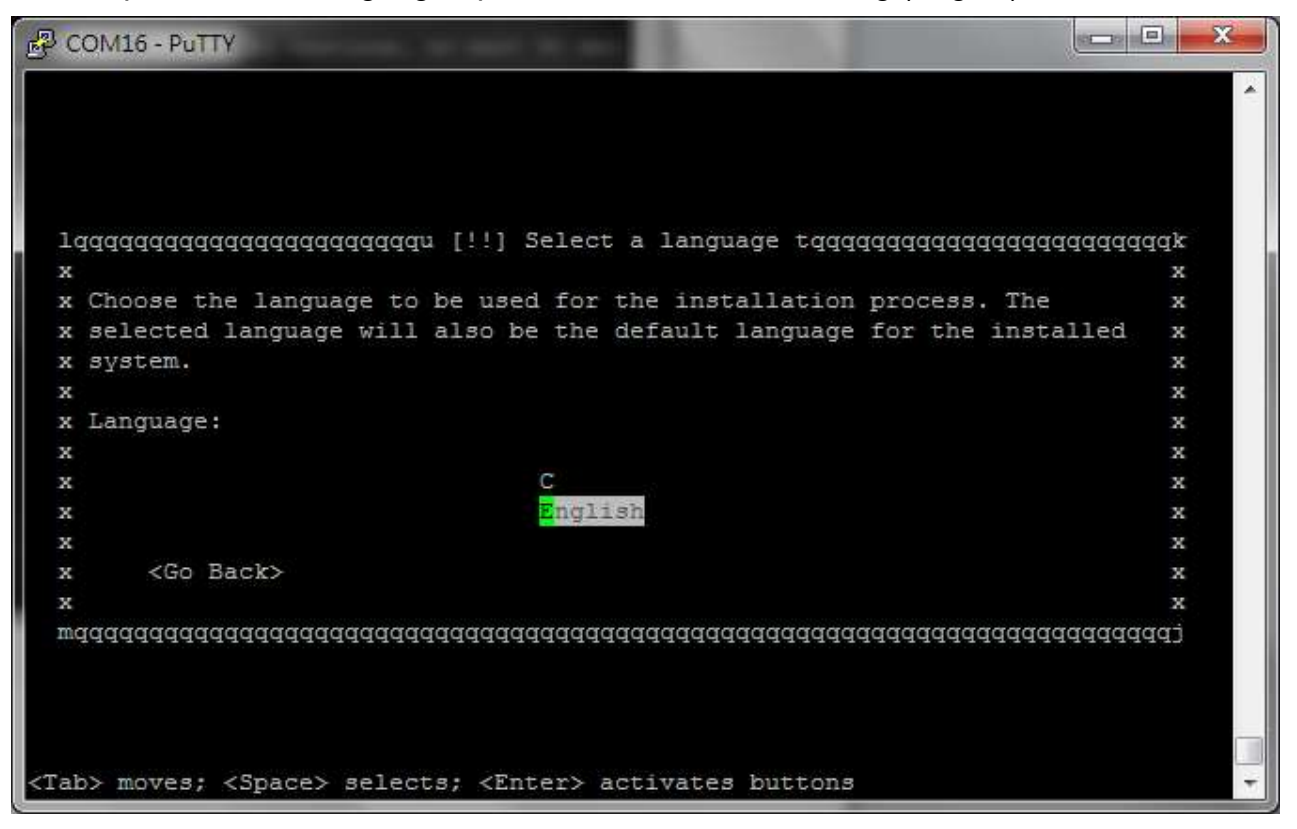

The step is "Select your location", please choose customer's area by this selection.

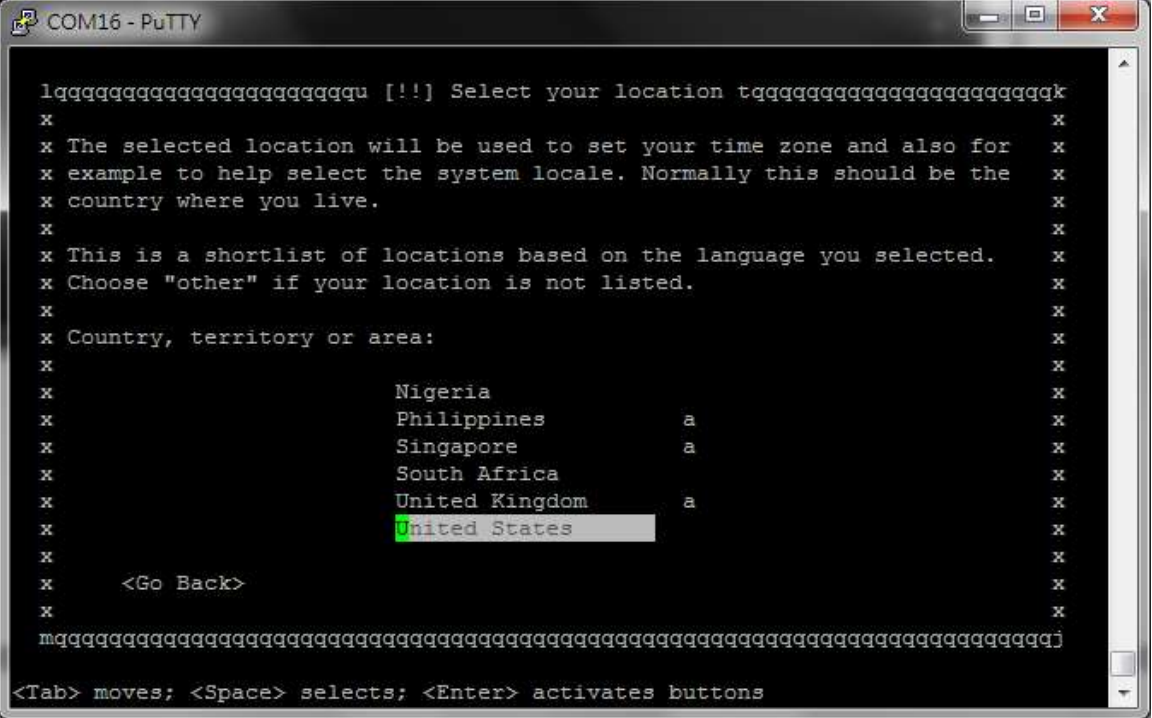

The step is installation detecting Hardware, Network function.

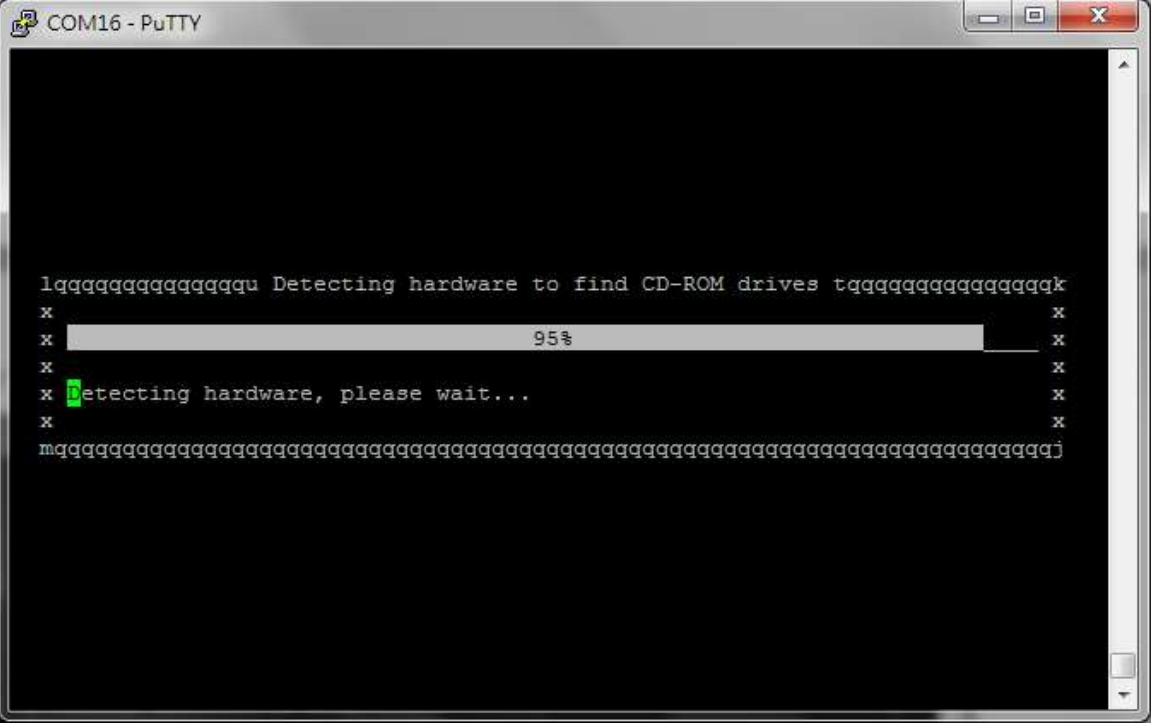

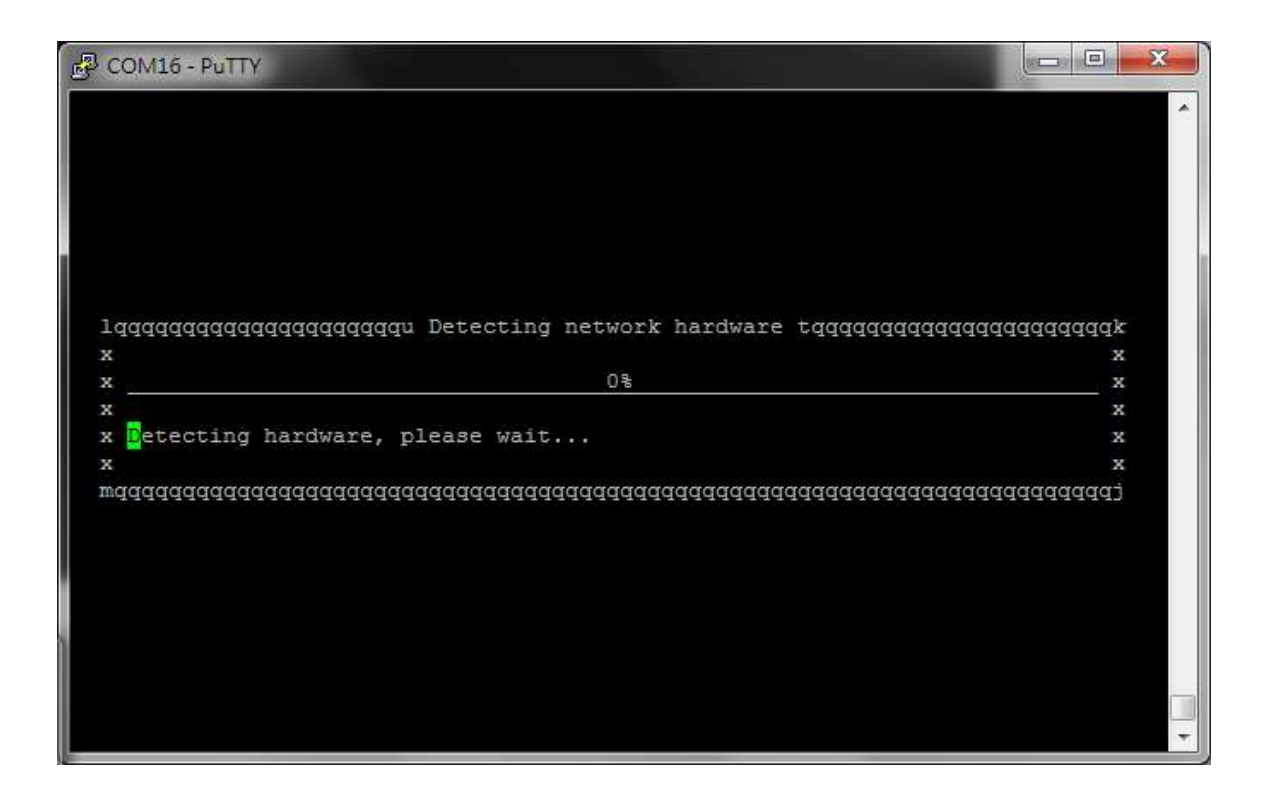

The step is "Configure the network", please choose "Primary network interface", and detect/assign IP from DHCP server or set IP by user.

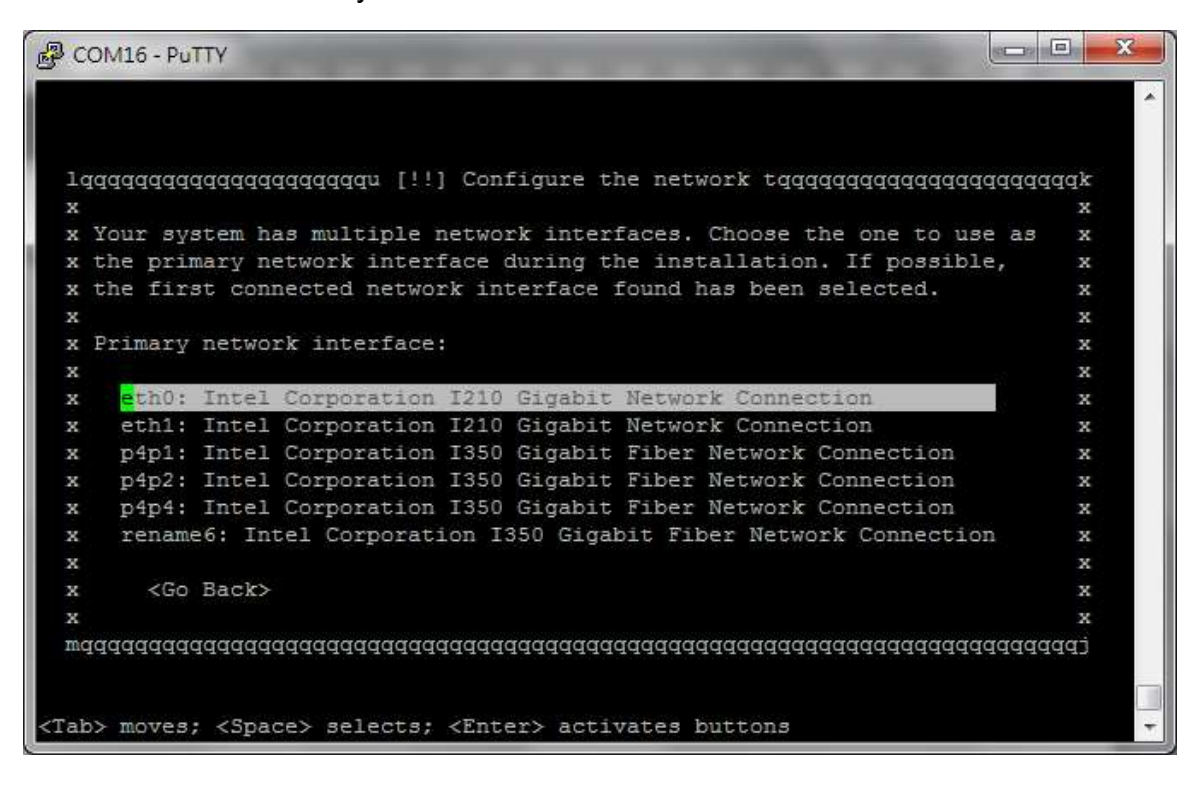

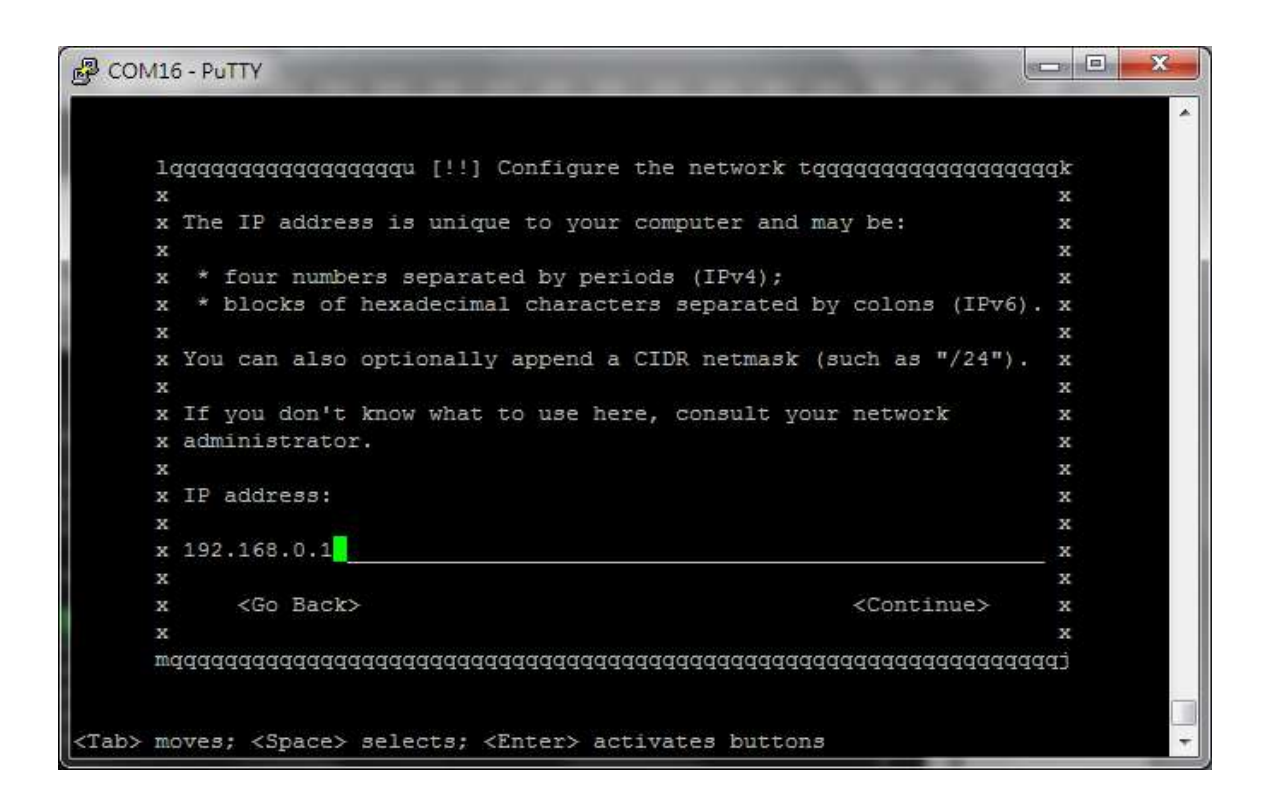

The step is Configure the network and set host name. please key-in system's host name

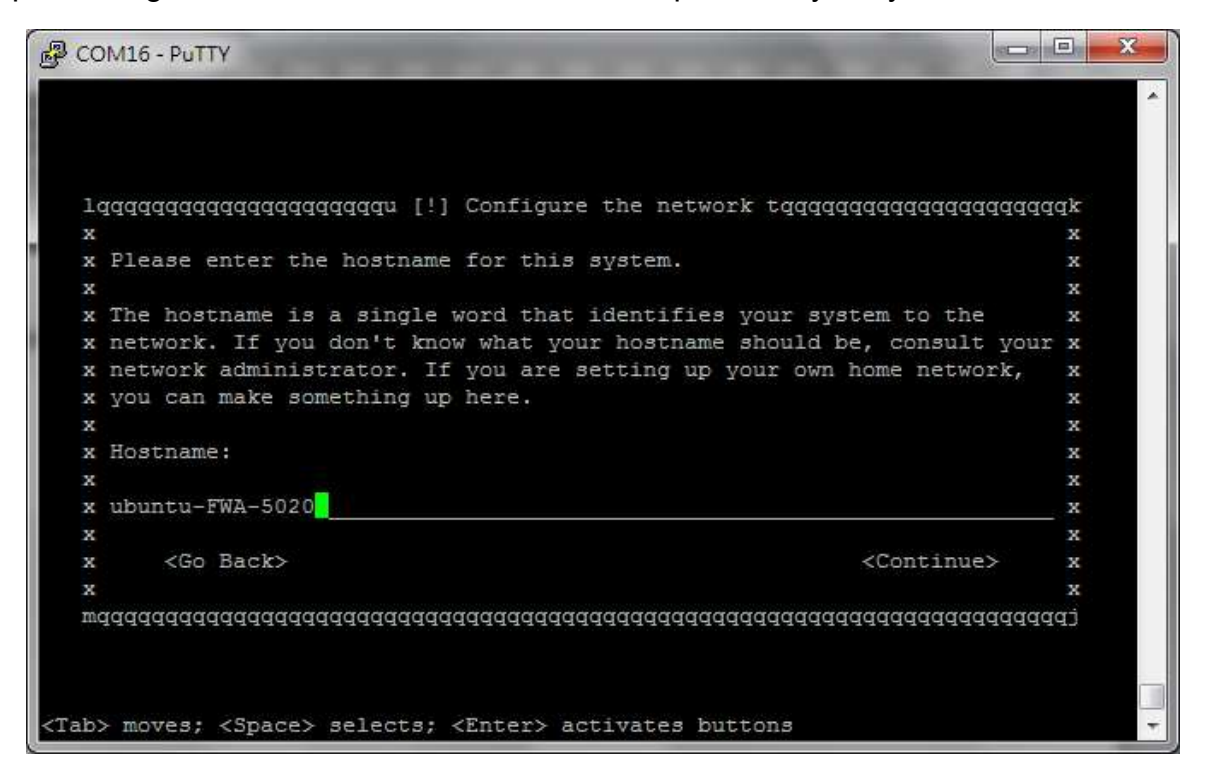

The step is Set up users and passwords, please key in user account & password:

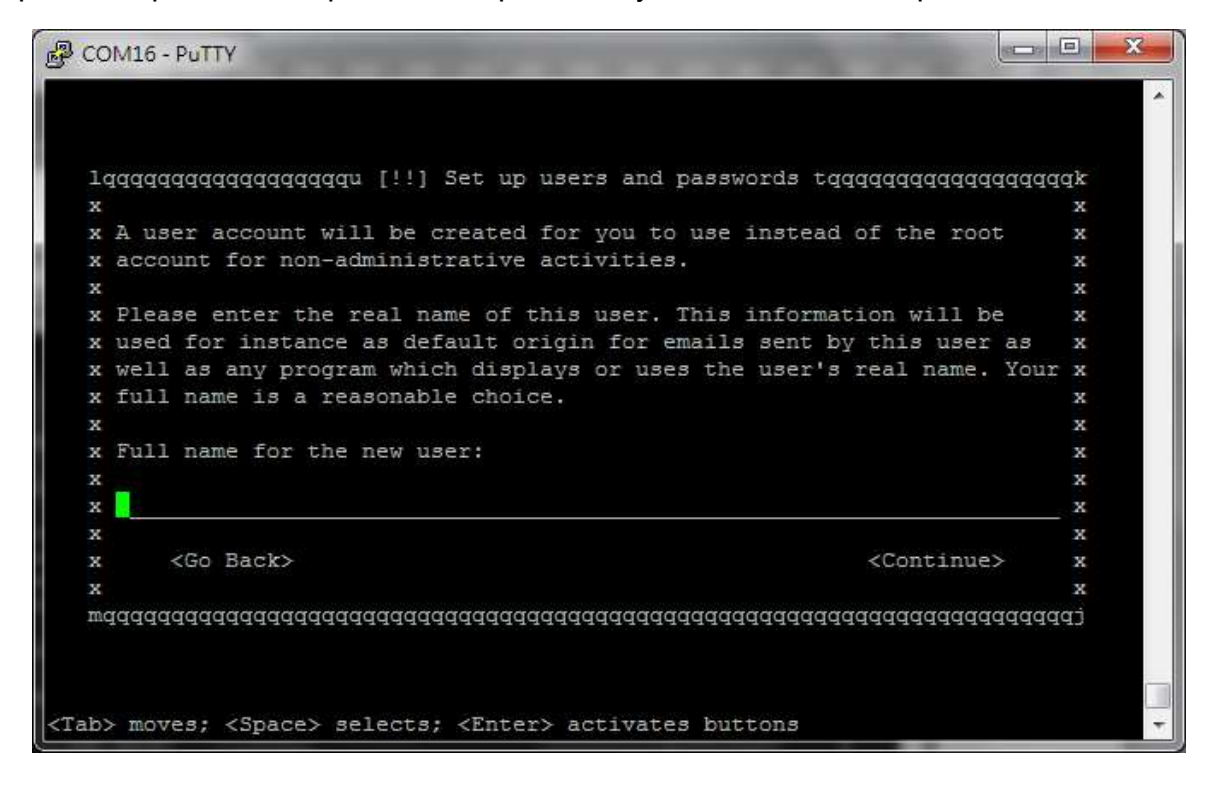

The step is Setting up the clock, if the system doesn't links to network, please press "<Cancel>

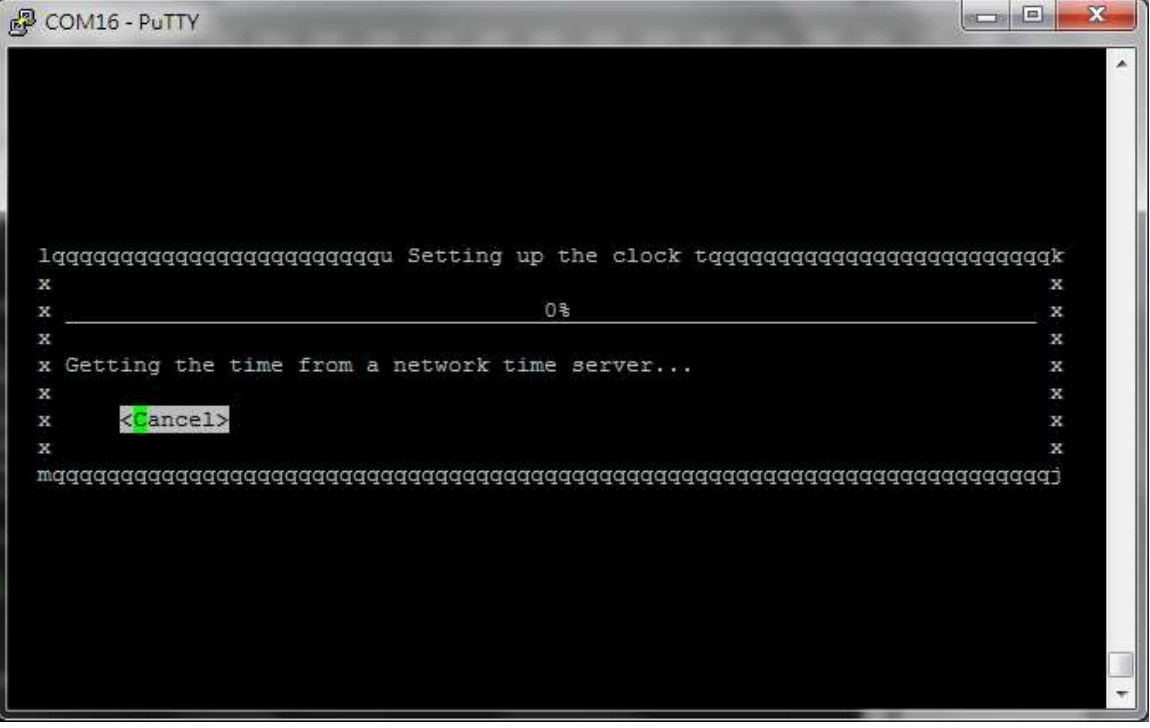

The step is Partition disks, please set HDD partition by user definition.

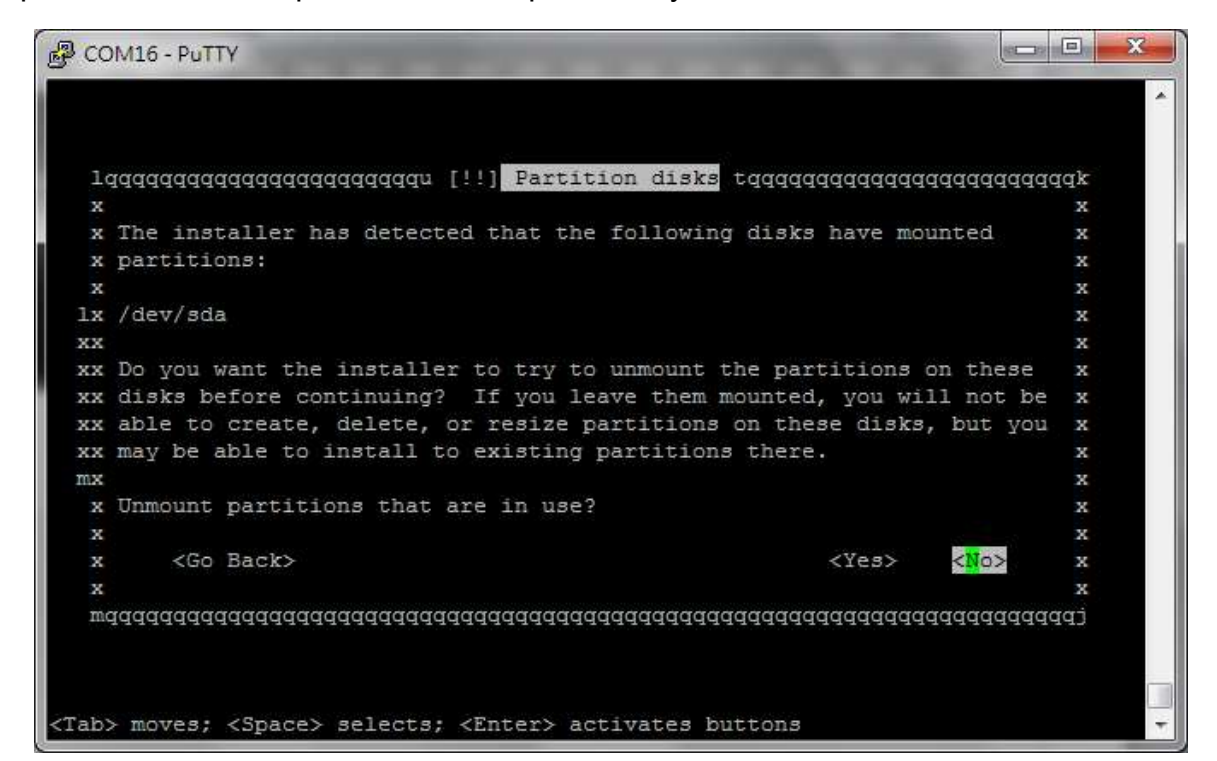

 $\left| \begin{array}{ccc} \text{ } & \text{ } \end{array} \right|$   $\left| \begin{array}{ccc} \text{ } & \text{ } \end{array} \right|$ COM16 - PuTTY  $\lambda$ x If you continue, the changes listed below will be written to the  $\mathbf x$ x disks. Otherwise, you will be able to make further changes manually. x ×  $\mathbf x$ x WARNING: This will destroy all data on any partitions you have  $\mathbf x$ x removed as well as on the partitions that are going to be formatted. x  $\mathbf{x}$  $\mathbf{x}$ x The partition tables of the following devices are changed:  $\mathbf{x}$ SCSI3 (0,0,0) (sda)  $\mathbf{x}$  $\mathbf x$ x x The following partitions are going to be formatted:  $\mathbf x$ partition #1 of SCSI3 (0,0,0) (sda) as ext4  $\mathbf{x}$  $\mathbf{x}$ partition #5 of SCSI3 (0,0,0) (sda) as swap  $\mathbf{x}$  $\mathbf{x}$  $\mathbf{x}$  $\mathbf x$ x Write the changes to disks?  $\propto$ x <No> <Yes>  $\mathbf{x}$  $\mathbf{x}$  $\mathbf x$ × <Tab> moves; <Space> selects; <Enter> activates buttons

When HDD partition sets Finnish, the It will auto format partition & install OS in HDD

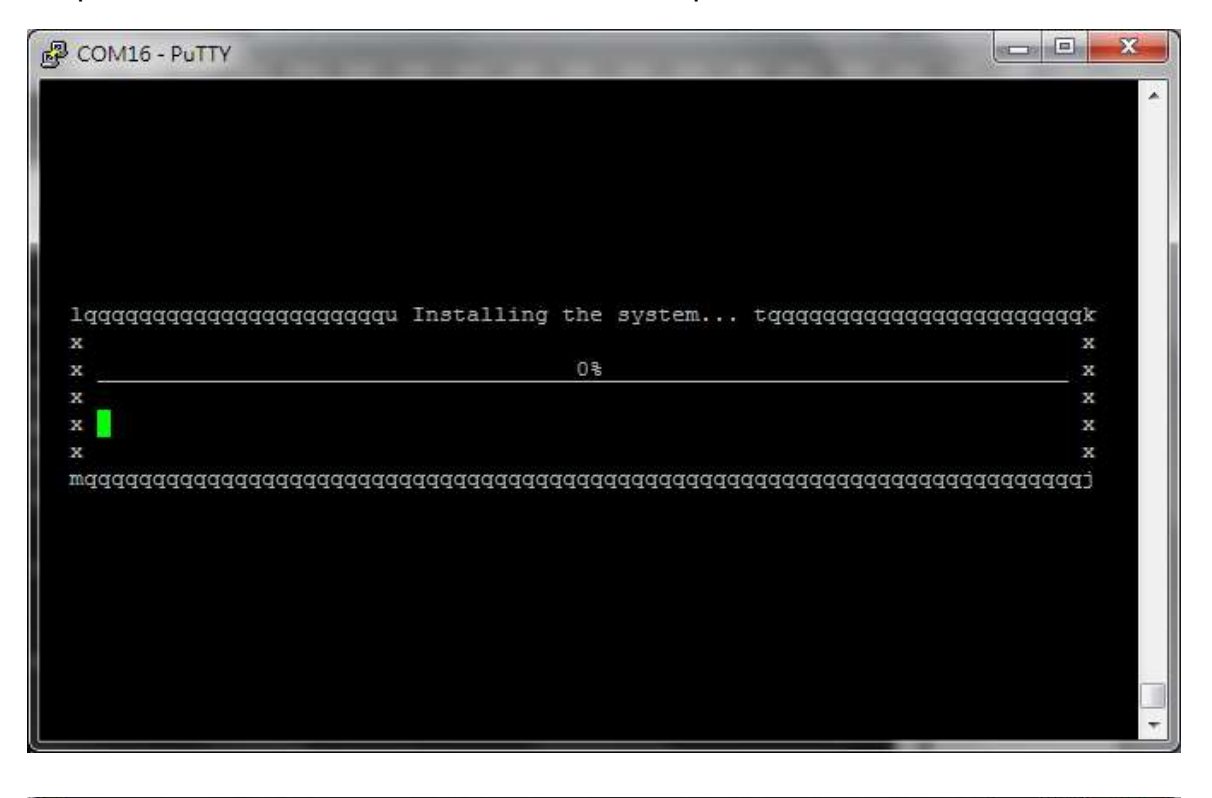

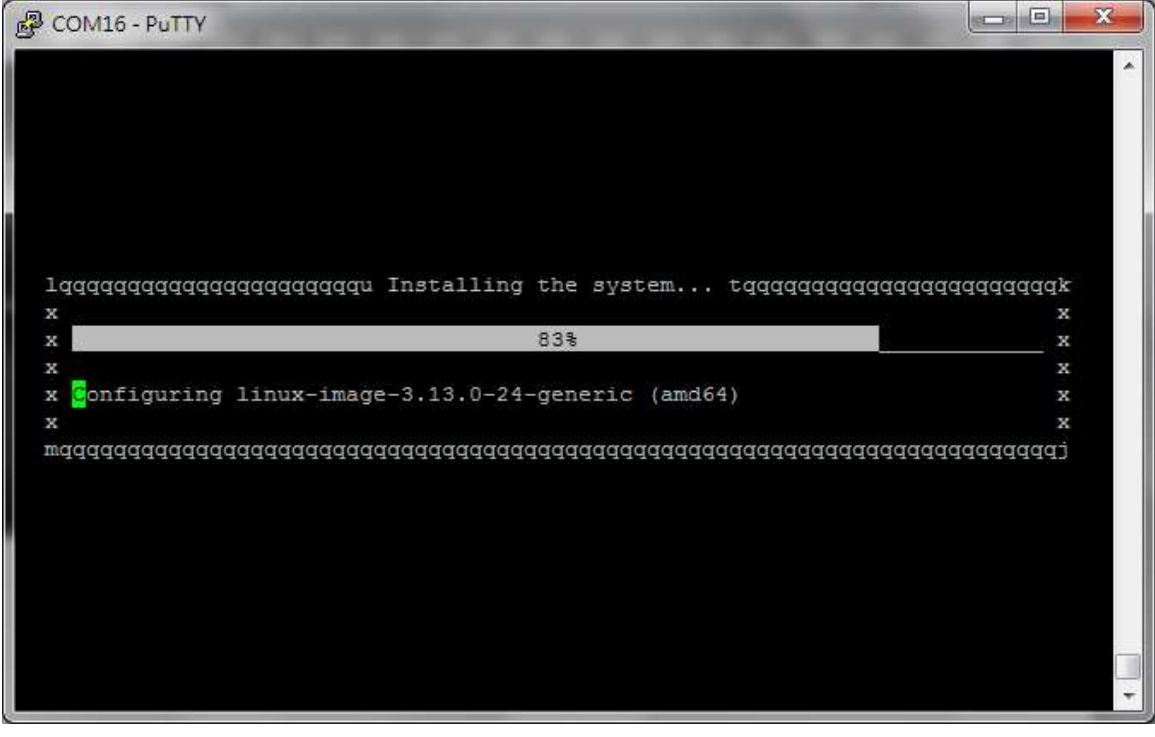

When HDD partition & OS install finish, it needs user set "Configure the package manager", please follows installation note to set HTTP proxy IP,

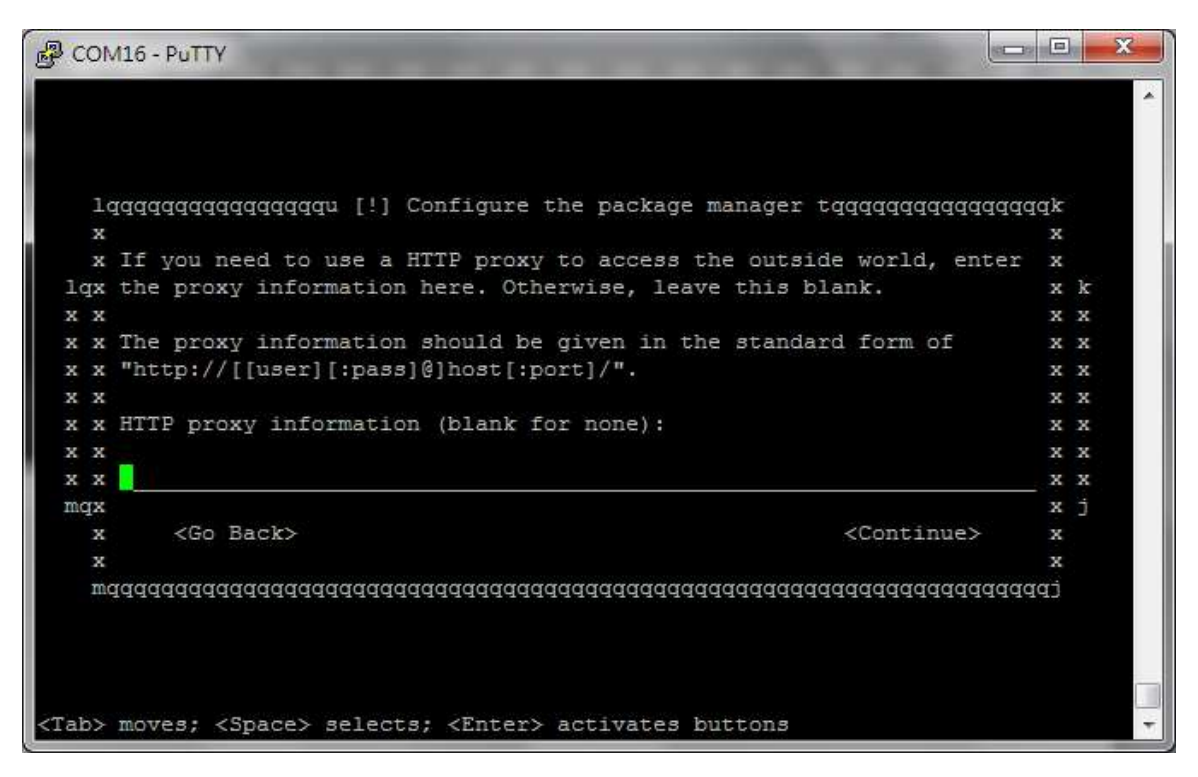

When HTTP proxy IP sets finish, the installation will install Software in HDD

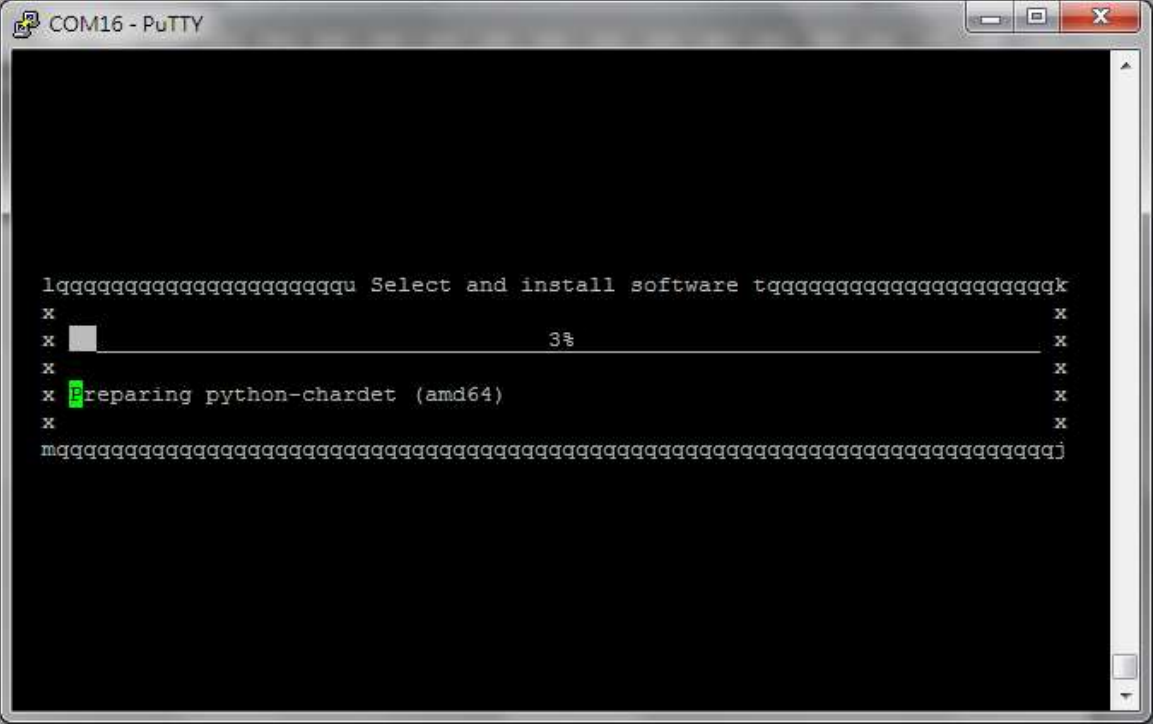

The step is "Configuring tasksel", please set this item by user requirement

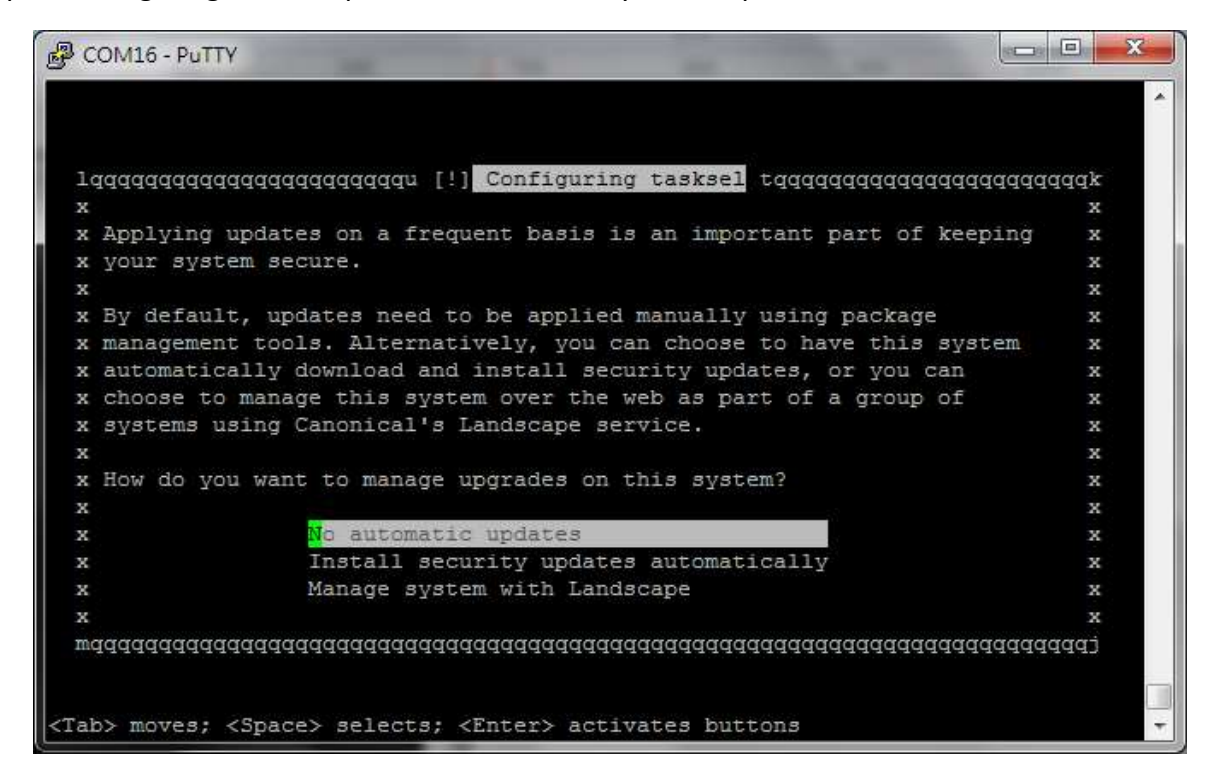

The step is "Software selection" ,please choose sever item to install in HDD

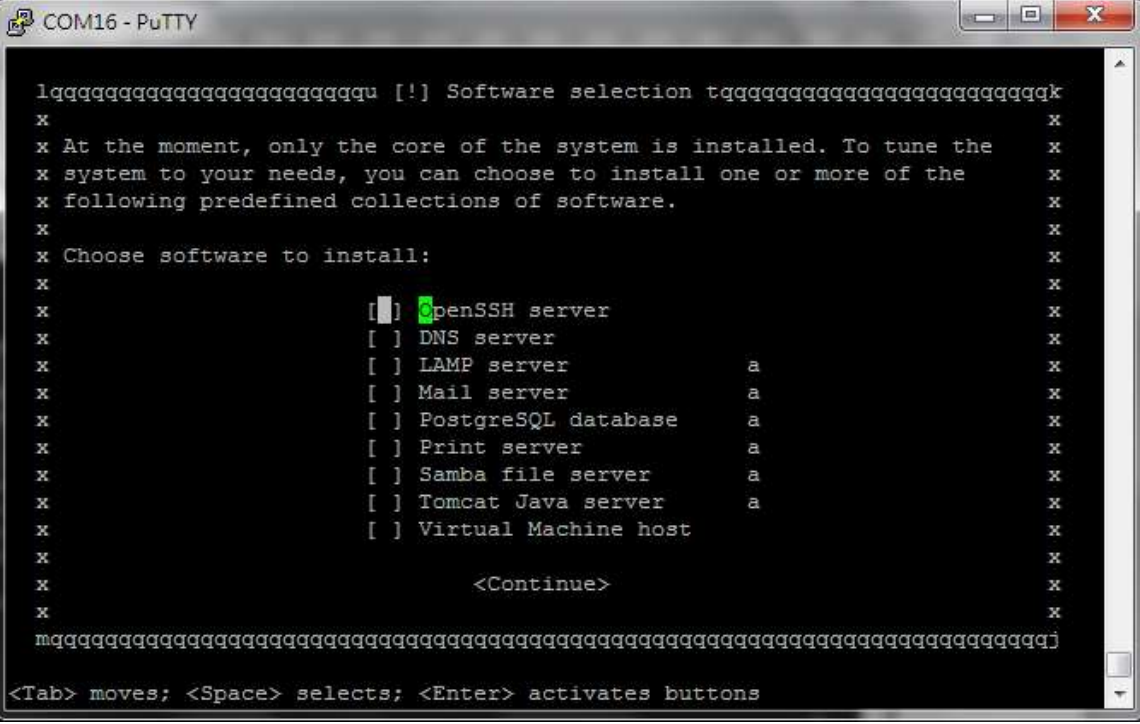

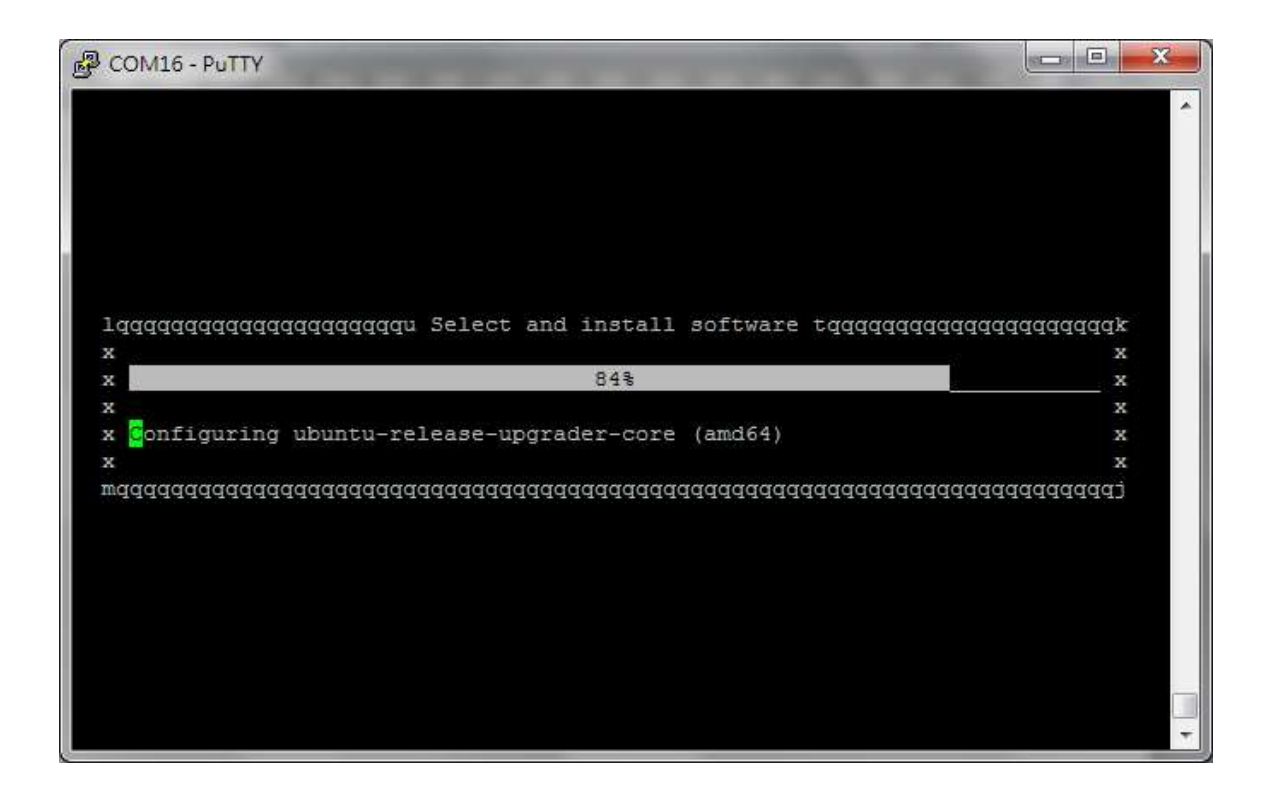

The step is "Install the GRUB boot loader on a hard disk", recommending install the GRUB boot loader to the master boot record

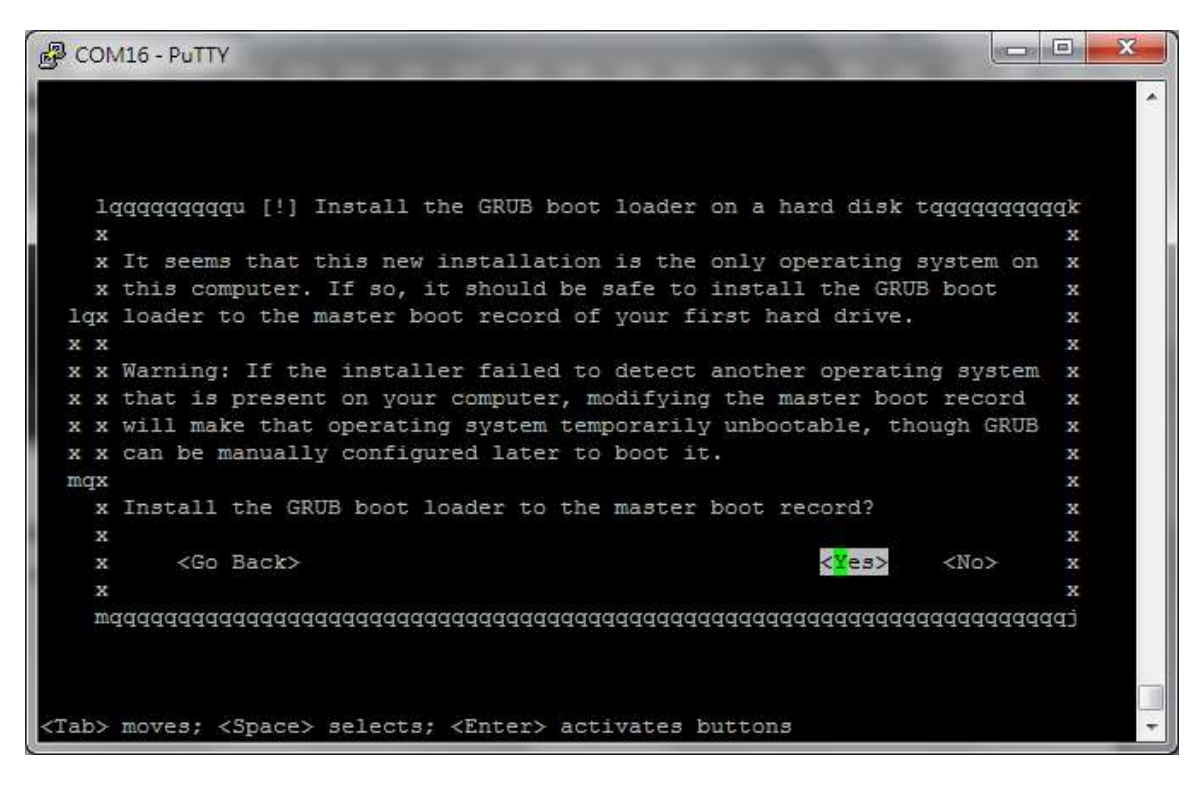

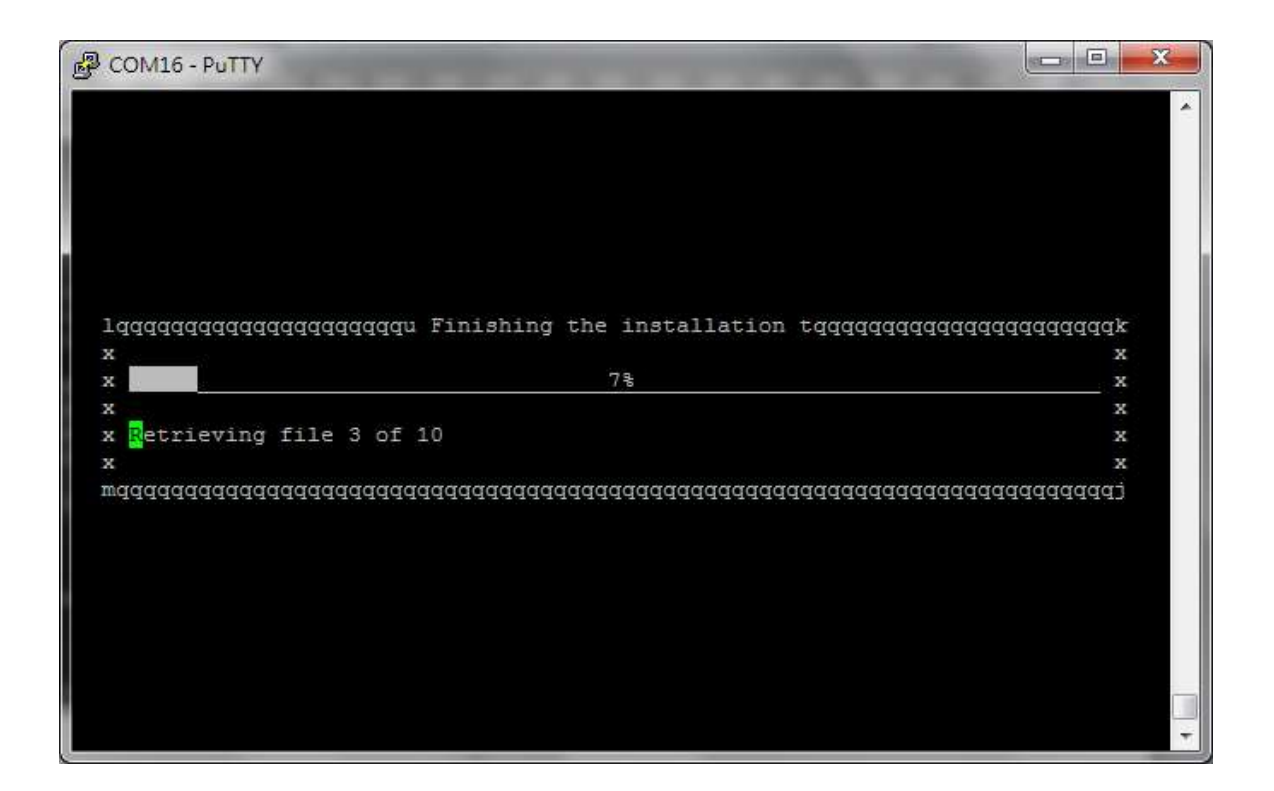

The installation is finish, it will show following message, please choose "<Continue>" to reboot system.

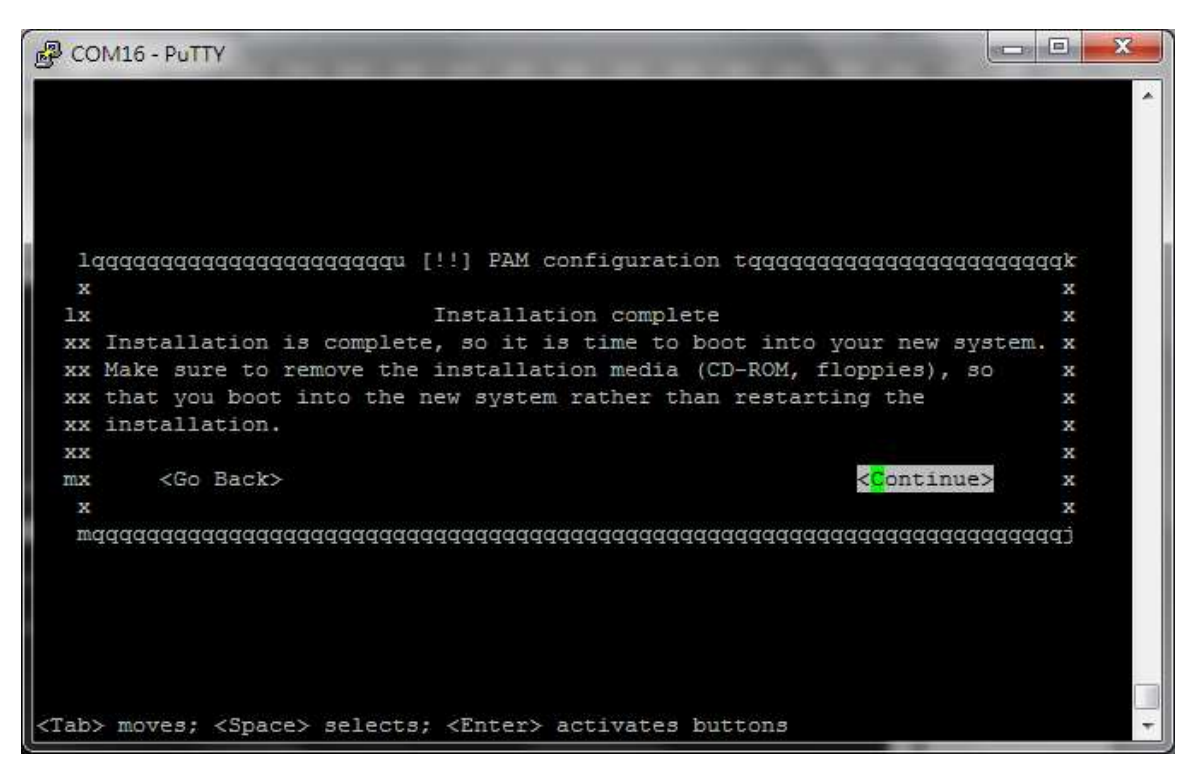

When installation is success, it will shows GRUB boot loader

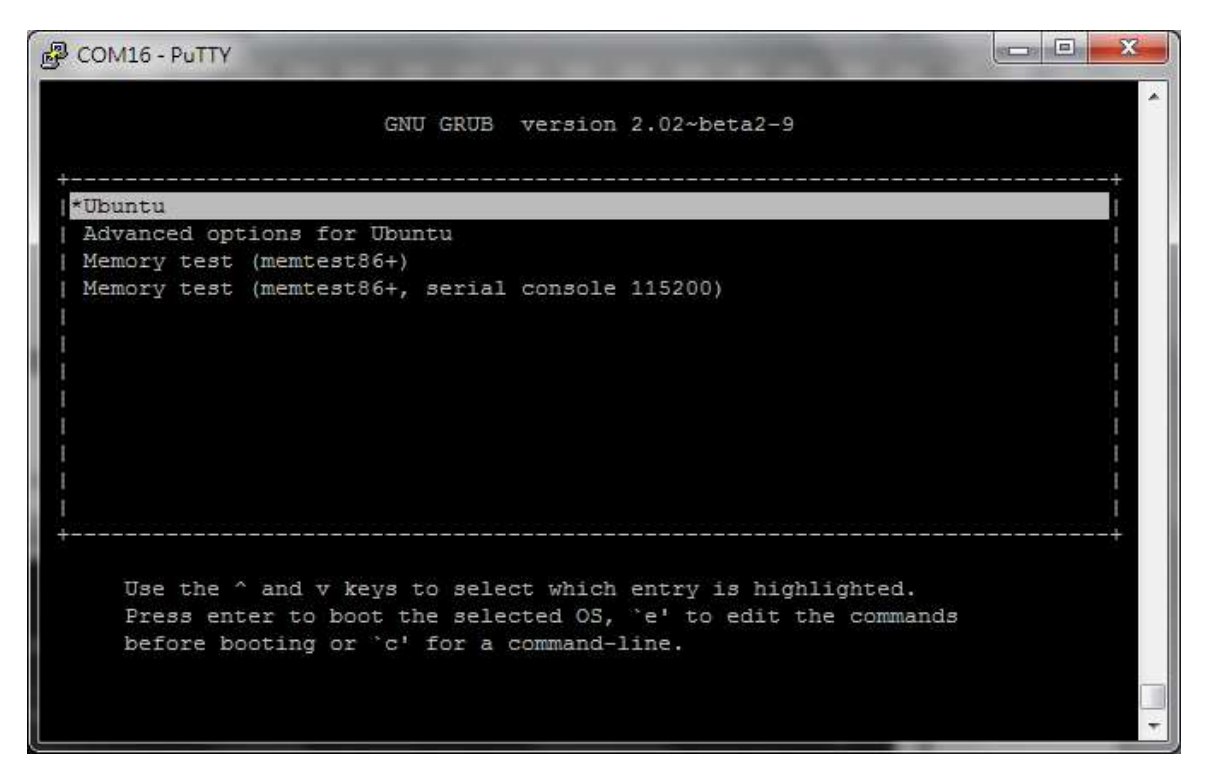

And user may key in user name & password to login in Ubuntu 14.04 LTS server

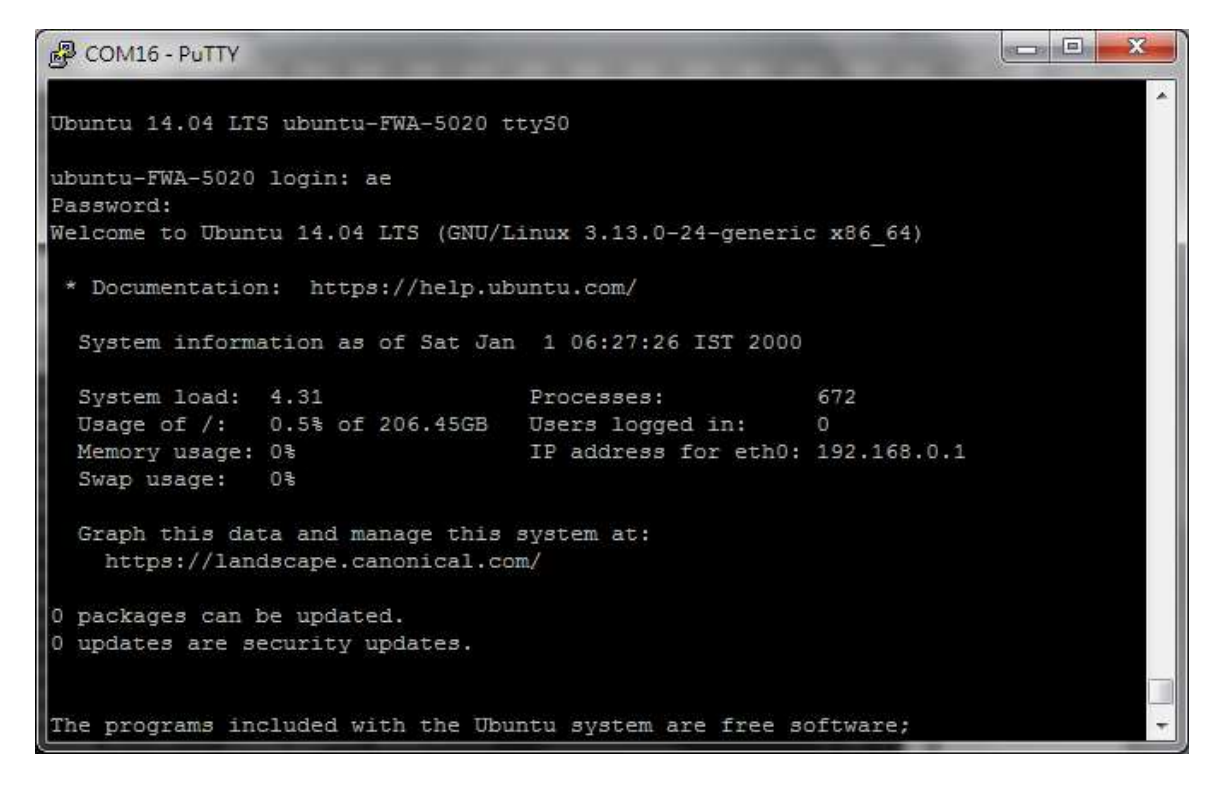